## Q レブロ図面に機器表を作成したい

# A データリンクの[レブロに表を貼り付け]で表を作成します

機器表の書式が設定された Excel に対して、データリンクで表に出力する項目の設定を行うと、[レブロに表を貼り付け]で 表の内容と要素のプロパティ項目がリンクした表を作成できます。

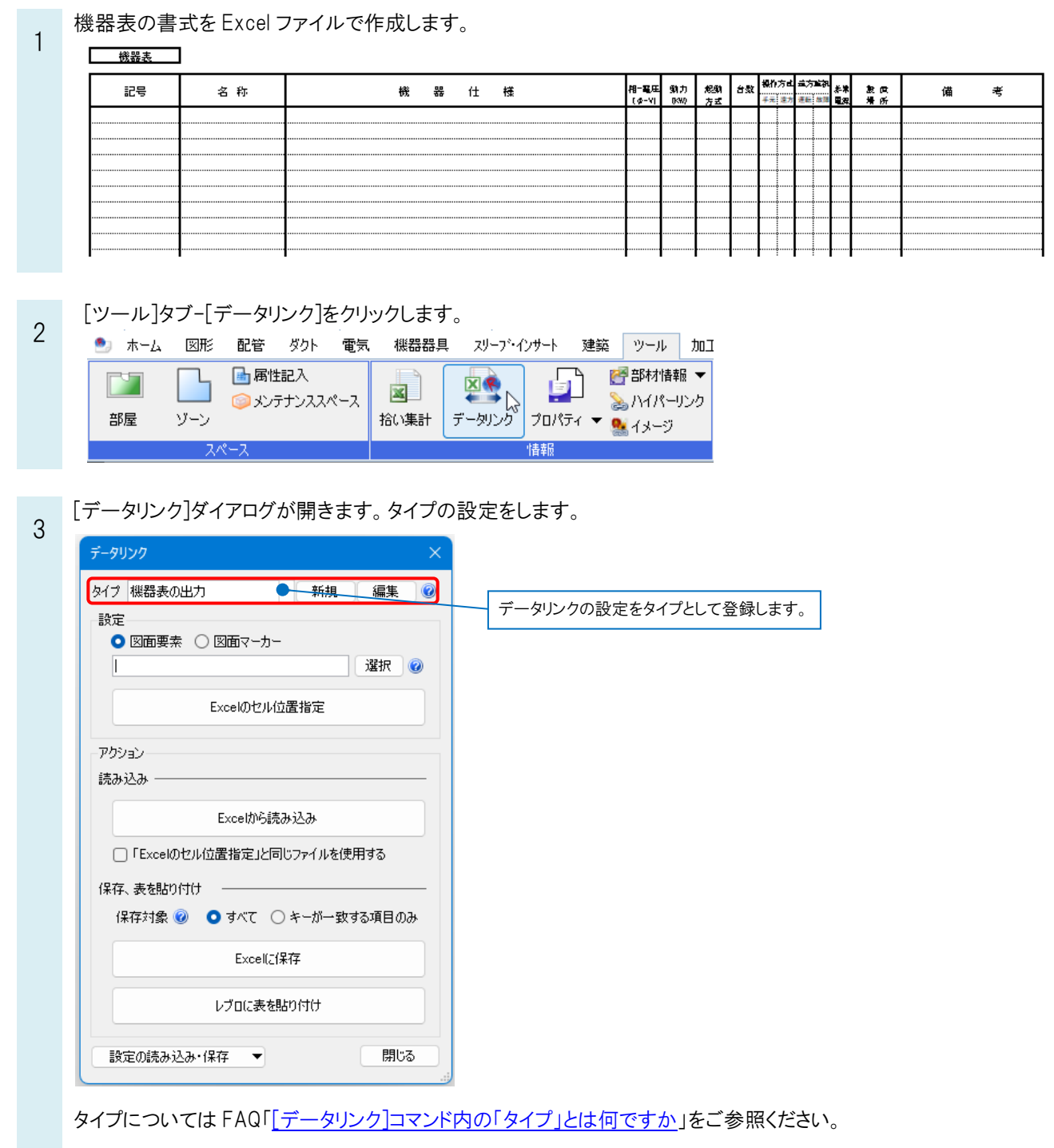

4 [設定]の[選択]をクリックし、[Excel ファイルの選択]ダイアログから Excel ファイルを選択します。 [開く]をクリックします。

設定 選択 Excelのセル位置指定 Excelファイルの選択 ← → ∨ ↑ D > PC > Windows (C:) > 機器表テンプレート 機器表テンプレートの検索  $\checkmark$  $\circlearrowleft$  $\varphi$ 整理 ▼ 新しいフォルダー  $\equiv$   $\sim$   $\Box$  ( 名前 更新日時 種類 サイズ ▲ホーム 2018/03/28 15:54 **Q**= 機器表.xlsx Microsoft Excel ワ... ■ デスクトップ \* 业 ダウンロード → ※ ■ ドキュメント オ ■ ピクチャ  $\mathcal{P}$  $\overline{\smile}$  Microsoft Excel  $77$  /  $\overline{\smash[b]{\star}}$  x lsx; \*.x  $\overline{\smile}$ ファイル名(N): 機器表.xlsx 開<(0) N キャンセル

5 エクセルのセル位置の設定や値を保存する要素の絞り込み、キーの設定をします。[設定]の[Excel のセル位置 指定]をクリックします。

[Excel のセル位置指定]ダイアログが開き、選択した Excel ファイルの内容やプロパティ項目が表示されます。

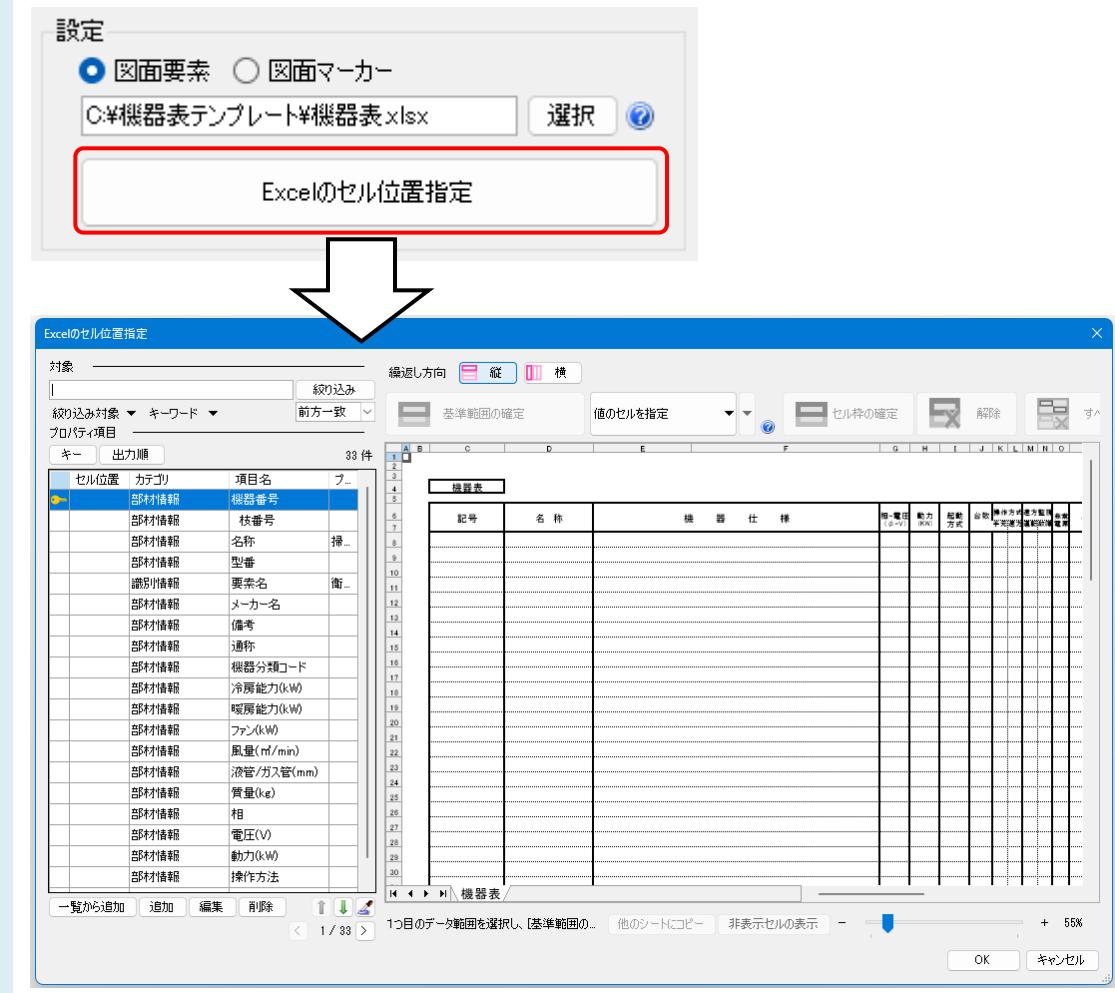

値を保存する要素の絞り込みや、キーの設定を行います。

6

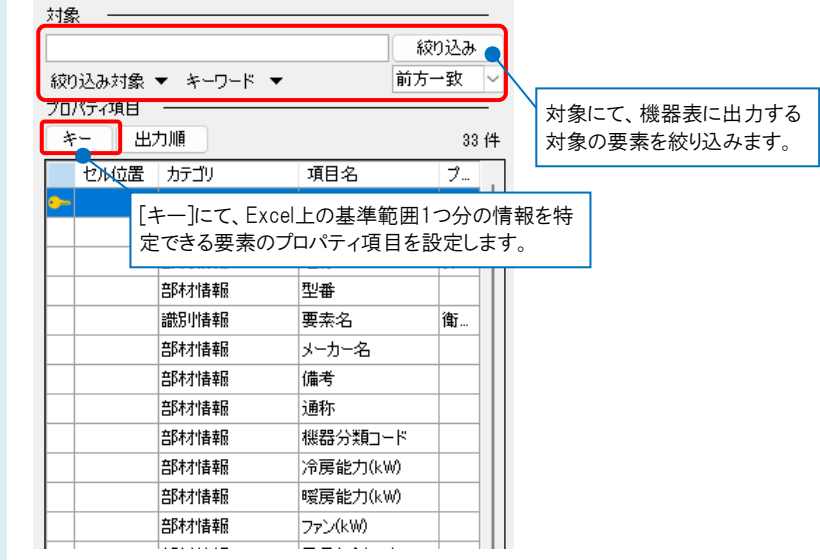

キーについては FAQ「[データリンク]コマンド内の[キー][は何を設定しますか」](https://www.nyk-systems.co.jp/archives/faq/401)をご参照ください。

7 [Excel のセル位置指定]ダイアログで1つ目の要素のデータに該当する範囲を選択し、[基準範囲の確定]をクリッ クします。基準となる範囲(濃いピンク色の枠)が確定します。

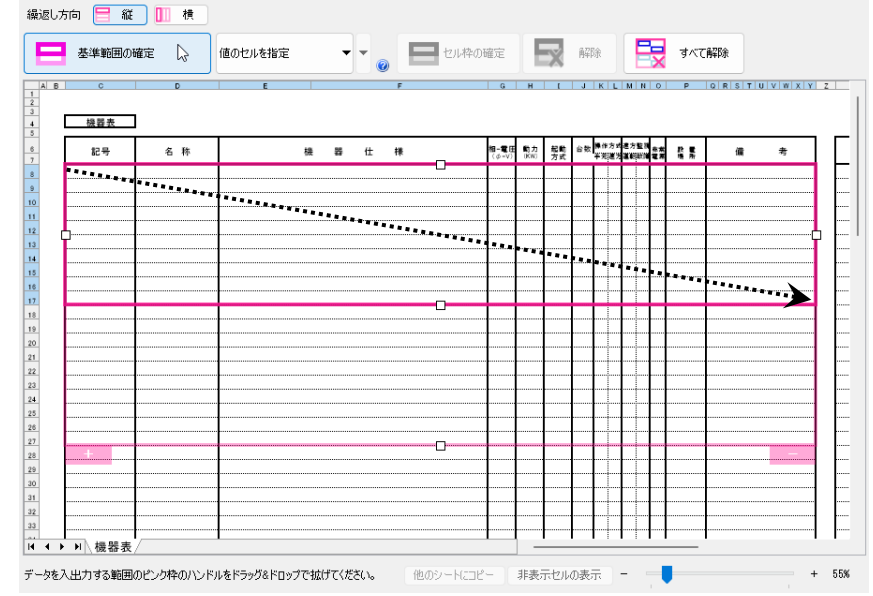

薄いピンク色の枠上のハンドルをドラッグし、データが繰り返す範囲(薄いピンク色の枠)を指定します。 ここで決められた範囲が、1 シート分のデータ出力範囲になります。

## セルにプロパティの項目をあてはめます。

8 [値のセルを指定]を選択し、 [プロパティ項目]から機器表に出力する項目を指定します。 項目を出力するセルを選択し、[セル枠の確定]をクリックします。

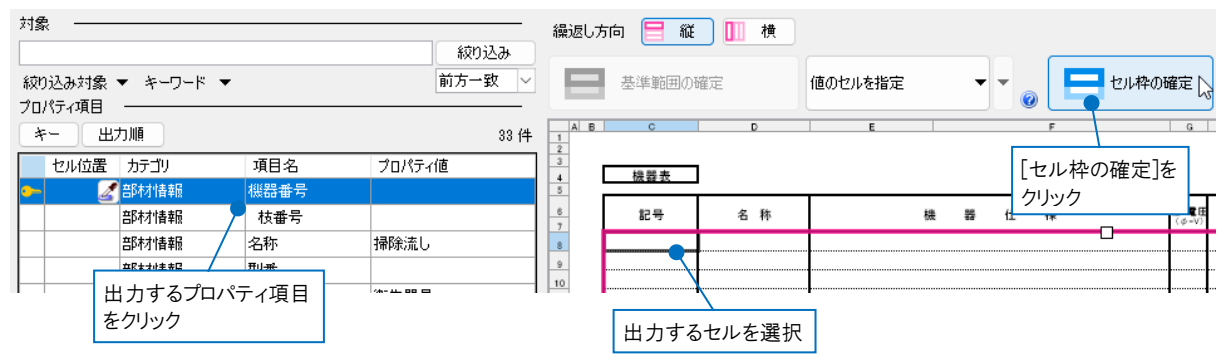

基準範囲内の選択したセルが青色枠で囲われ、相対位置が同じ薄いピンク色枠内のセルが水色枠で囲われます。  $-$  1980  $+$ 

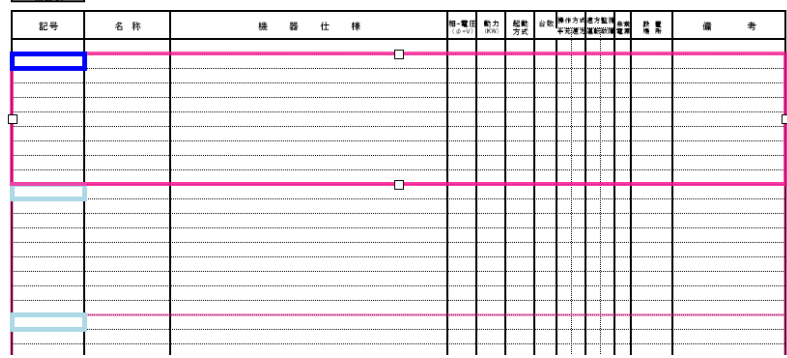

他のセルも同様に指定し、[Excel のセル位置指定]ダイアログの[OK]をクリックします。

### ●補足説明

セルの位置指定ではレブロの要素のプロパティ項目とセルの関連付けの方法を指定します。 それぞれの詳細につきましては、テクニカルガイド[「データリンク](https://www.nyk-systems.co.jp/support/technicalguide)(概要編)」をご参照ください。

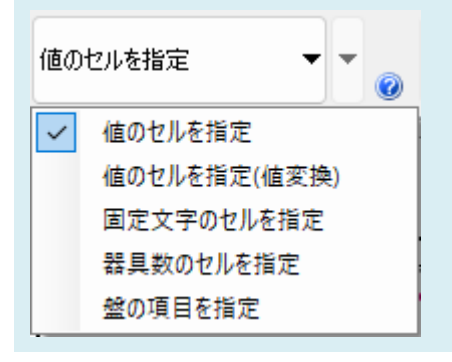

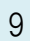

[レブロに表を貼り付け]をクリックします。

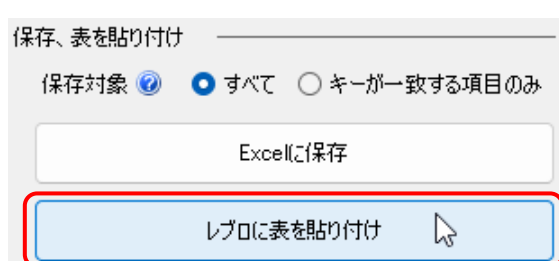

表を貼り付けるレイアウトを表示し、クリックして貼り付けます。

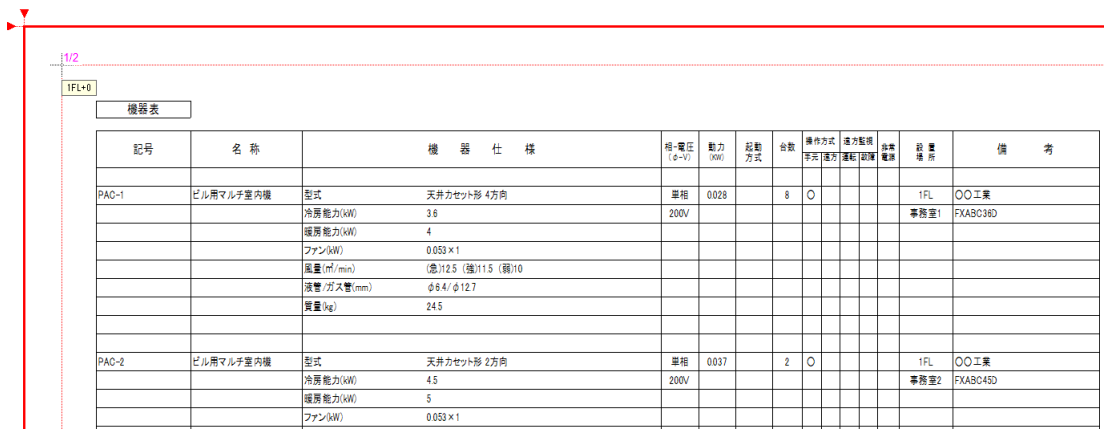

機器表のシートが複数ある場合は、リボンの[表の設定]パネルにて貼り付けるシートを指定します。

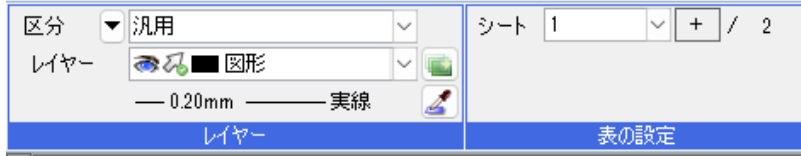

#### ●補足説明

図面に貼り付けた表は要素とリンクしているため、要素のプロパティの値を変更すると貼り付けた表の値も変更され、貼り 付けた表の値を変更すると要素のプロパティの値も変更されます。

ただし、要素の増減や外部参照の設定を変更した場合は、表を選択しコンテキストメニューから[表(データリンク)の更 新]を選択して更新する必要があります。

Excel から読み込み、レブロに貼り付けた表の値を変更した時、変更できるレブロの情報は下記の通りです。外部参照図 面の要素は変更できません。

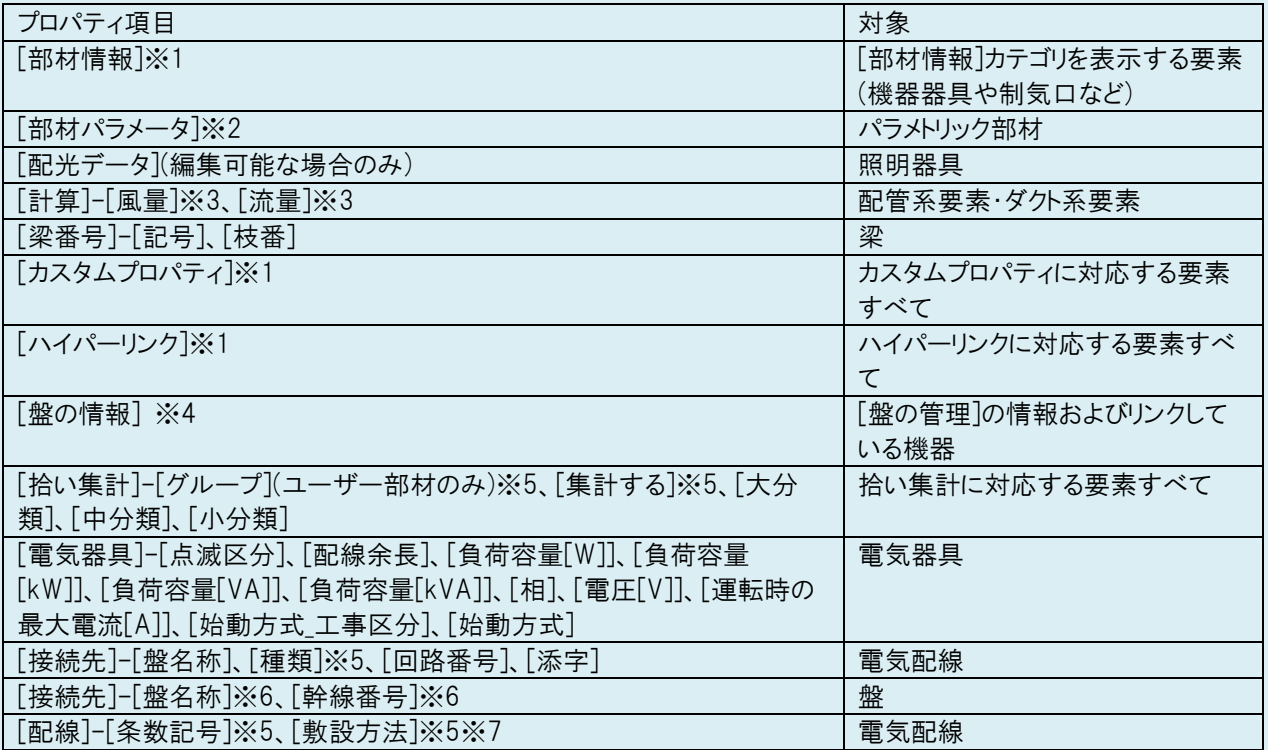

※1 要素に存在しないプロパティ項目は、追加して読み込みます。

※2 パラメータ名が完全一致する場合のみ読み込みます。

※3 設定できるのは末端の要素のみです。

※4 テクニカルガイド「盤の管理·盤図の出力」p.31 をご参照ください。

※5 プロパティパネルのリストと同じ場合のみ読み込みます。

- ※6 一対のプロパティのため、片方を読み込むともう片方も変化することがあります。
- ※7 要素の高さは変わりません。

#### ●補足説明

表の罫線の太さや色などの書式が変更された場合は、表を選択しコンテキストメニューの[Excel ファイルの書式の読み 込み]でファイルを指定して更新することができます。

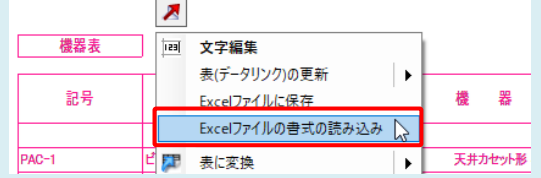